# **คู่มือการใช้ Adobe Photoshop เบื้องต้น**

**โปรแกรม Photoshop** เป็นโปรแกรมสำหรับสร้างและตกแต่งภาพที่มีชื่อเสียงและได้รับความนิยม มำกที่สุด อันเนื่องมำจำกคุณสมบัติเด่นซึ่งมีอยู่อย่ำงมำกมำย ไม่ว่ำจะเป็นควำมสำมำรถจัดกำรกับไฟล์สำรพัด ิชนิดที่ใช้ในงานประเภทต่าง ๆ ทั้งรูปที่จะนำไปผ่านกระบวนการพิมพ์ และรูปที่นำไปใช้ในเว็บเพจหรือส่งผ่าน สื่ออิเล็กทรอนิคส์ มีควำมสำมำรถเป็นเยี่ยมในกำรแก้ไขตกแต่งภำพ และกำรสร้ำงเอฟเฟ็คพิเศษต่ำง ๆ มี เครื่องมือที่มีประสิทธิภาพและความยืดหยุ่นสูง สามารถบันทึกขั้นตอนที่ต้องทำซ้ำ ๆ ไว้เรียกใช้ภายหลัง ี่ ตลอดจนมีผ้ผลิตปลั๊กอิน )plug-in) ให้เป็นจำนวนมาก ซึ่งปลั๊กอินก็คือโปรแกรมเสริมสำหรับช่วยให้การทำงาน ที่ซับซ้อนส ำเร็จลงได้อย่ำงรวดเร็ว

#### **ความสามารถของโปรแกรม Photoshop**

มีอยู่มำกมำยอย่ำงที่เรำนึกไม่ถึงแต่ที่เป็นควำมสำมำรถหลักๆของตัวโปรแกรมเองจะถูกแบ่งเป็น 2 เรื่อง คือ แก้ไขตกแต่งภำพถ่ำย:งำนนี้เป็นงำนถนัดของ Photoshop เช่น กำรแก้ไขภำพที่มือให้สว่ำงกำรลบ ริ้วรอยที่ไม่ต้องกำร ออกจำกภำพรวมถึงตัดต่อนำภำพหลำยๆภำพมำรวมกันโดยในส่วนนี้จะเรียกว่ำเป็นส่วน ของงำนรีทัชออกแบบ สร้ำงสรรค์งำนกรำฟิก:ใช้ Photoshop ช่วยในกำรสร้ำงภำพสำมิติควำมสำมำรถใน ส่วนนี้จะเป็นเรื่องของกำรขีดๆ เขียนๆออกแบบสร้ำงงำนกรำฟิกเช่นกำรวำภำพตัวกำร์ตูนหรือกำรออกแบบ สื่อสิ่งพิมพ์ชนิดต่ำงๆ

#### 1. **งานออกแบบสิ่งพิมพ์**

ในงำนออกแบบสิ่งพิมพ์ทุกชนิด เช่น กำรออกแบบภำพสำมมิติ , ออกแบบโลโก้ , แบนเนอร์,โบร ชัวร์,นำมบัตร, ใบปลิว, แผ่นพับ, หนังสือ, แคตำลอกสินค้ำ ,โปสเตอร์, ป้ำยโฆษณำ, ป้ำยหน้ำร้ำนเรำ สำมำรถใช้โปรแกรมPhotoshopช่วยในกำรท ำงำนได้เป็นอย่ำงดี

#### 2. **งานออกแบบเว็บไซต์**

ี่ เพื่อให้เว็บไซต์จำเป็นอย่างยิ่งที่ต้องมีภาพกราฟิกที่สวยงามน่าสนใจทั้งการตกแต่งด้วยภาพขนาดต่าง ๆ การสร้างโลโก้ประกอบเว็บไซต์การสร้างตัวอักษรซึ่งการทำงานเหล่านี้จำเป็นที่จะต้องใช้โปรแกรม Photoshop ช่วยในกำรออกแบบ

#### 3. **งานแก้ไขซ ่อมแซมภาพ**

ภำพต้นฉบับที่เรำได้มำในบำงครั้งมีข้อบกพร่องหลำยๆ อย่ำง เป็นต้นว่ำ ภำพมืดเกินไปภำพมีรอย ขรุขระหรือมี Noise, ภำพเบลอเกินไปเป็นต้น กำรที่เรำจะนะภำพที่มีข้อบกพร่องเหล่ำนี้มำใช้งำน จำเป็นต้องทำการแก้ไขและซ่อมแซมภาพดังกล่าวก่อนเพื่อให้ภาพที่มีความสมบูรณ์เหมาะสมกับงาน

#### 4. **งานตัดต่อดัดแปลงภาพหรือสร้างสรรค์งานกราฟ ิกสม ัยใหม ่**

งำนกรำฟิกปัจจุบันผสำนเข้ำกับกำรใช้ชีวิตประจ ำวันจนเป็นเรื่องที่ไม่ไกลตัวไม่ว่ำจะเป็นถุงใส่ของปก ซีดีปฏิทินตั้งโต๊ะหน้ำจอคอมพิวเตอร์เว็บไซต์หนังสือปกวำรสำรนิตยสำรกำร์ดป้ำยประชำสัมพันธ์เครื่องหมำย สัญลักษณ์งำนเหล่ำนี้ก็เกิดจำกกำรใช้งำนโปรแกรมช่วยในกำรออกแบบนำภำพมำสร้ำงสรรค์งำนกรำฟิกที่ สวยงำมมีประโยชน์ใช้สอยที่ดีตลอดจนมีแนวคิดในกำรออกแบบที่ดี

#### **หน้าจอแรกของโปรแกรมPhotoshop**

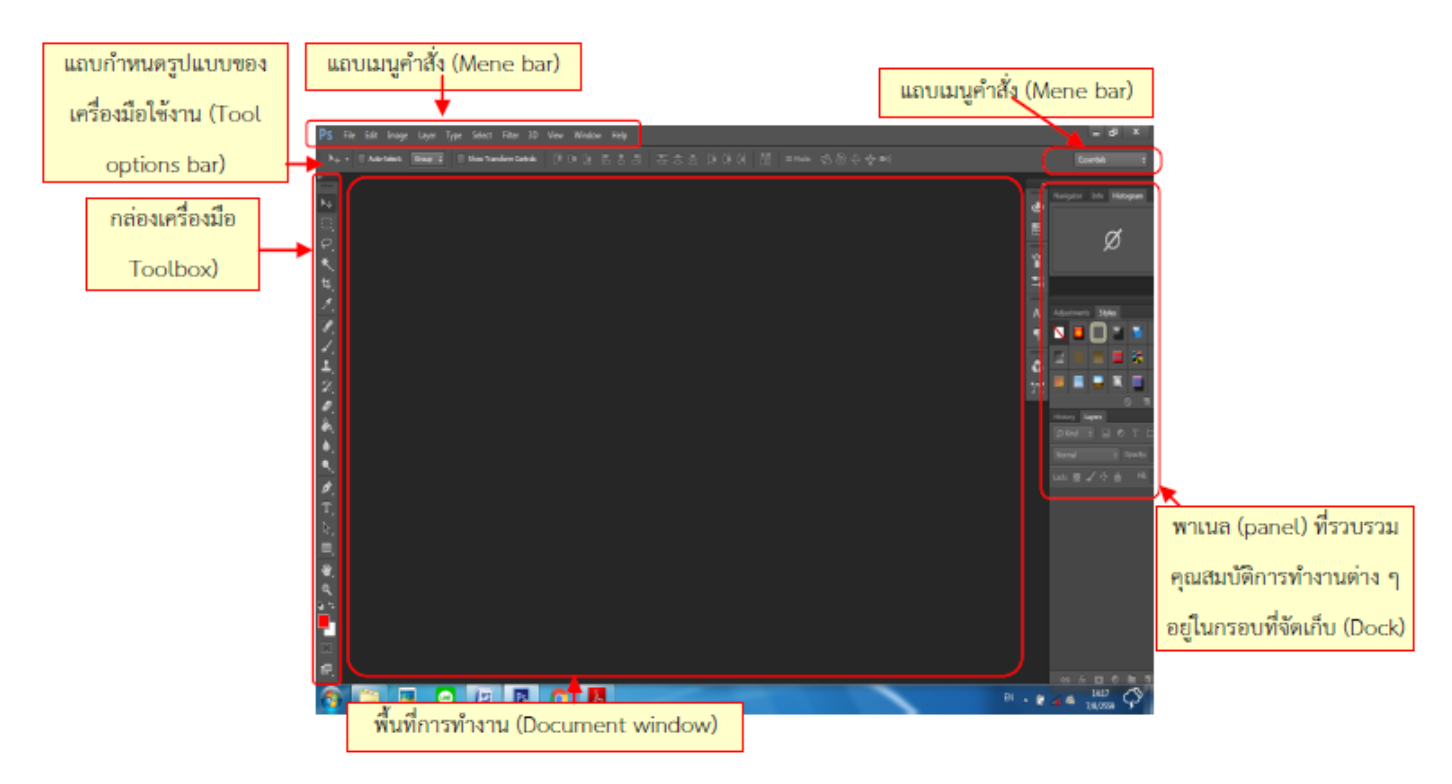

เมื่อเราเข้าโปรแกรมมาแล้วจะเจอหน้าต่างการทำงานของโปรแกรม Photoshop cs6 ซึ่งจะประกอบ ไปด้วย Menu bar option bar Toolbar Palette ต่ำงๆในกำรใช้งำนแต่องค์ประกอบก็จะแตกต่ำงกันไป

#### **การสร้างและก าหนดขนาดไฟล์งานใหม่**

ในกรณีที่เรำต้องกำรสร้ำงไฟล์งำนใหม่ ให้คลิกเมนู File -> New และให้ผู้ใช้กำหนดขนำดของ ้ไฟล์งานใหม่โดยระบุชื่อไฟล์งาน ในช่อง Name ขนาดความสูงความกว้างของพื้นที่ทำงาน ในส่วน ImageSize ตามความต้องการ กำหนดลักษณะพื้นหลังในส่วน Contents โดย White (สีขาว), BackgroundColor (สีที่เรากำหนด) , Transparent (สีพื้นแบบ - โปร่งใส,ไม่แสดงสีพื้นโล่ง)

# กำรเปิดไฟล์ใหม่ขึ้นมำทำงำน

1. Click ที่เมนู File 2. เลือกคาสั่ง New หรือกด Ctrl + N 3. จะปรากฏหน้าต่าง New

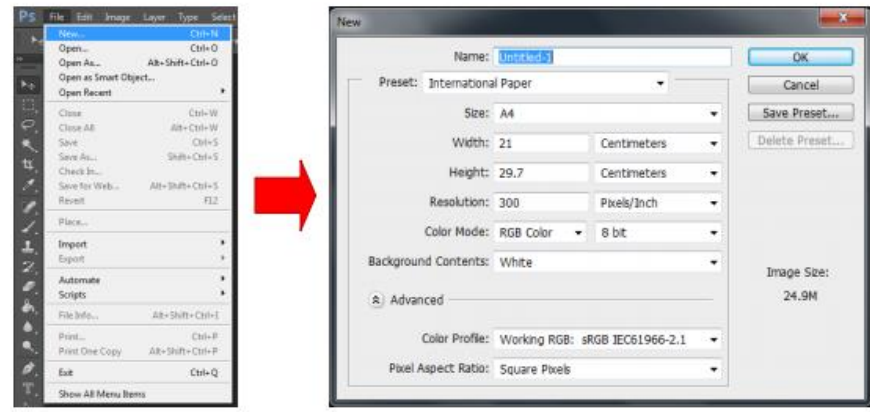

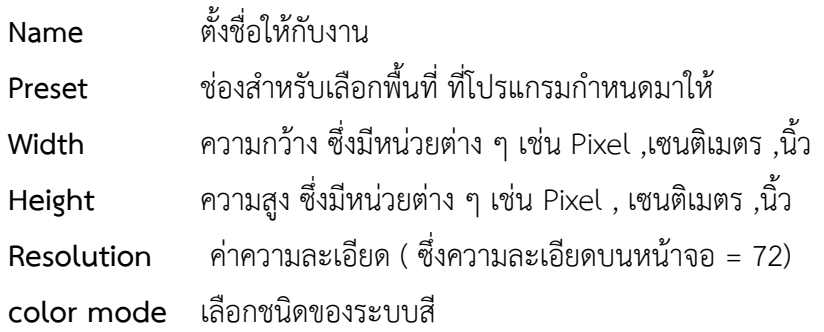

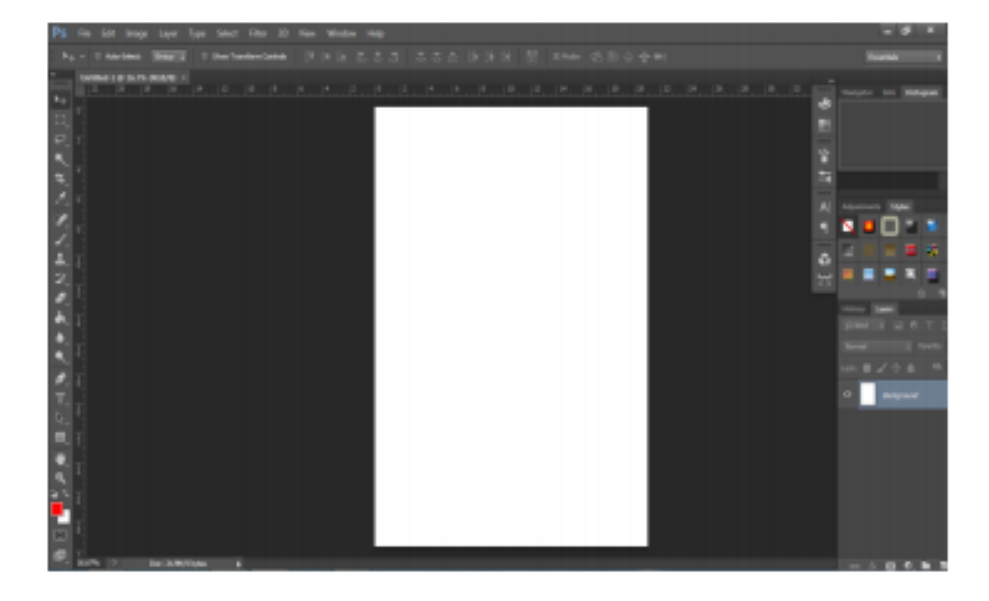

#### **การเปิดไฟล์ภาพ**

เมื่อเรามีรูปภาพ เช่น ภาพถ่ายซึ่งต้องการนามาปรับแต่งเพิ่มเติมเราจะต้องทำการเปิดไฟล์รูปภาพนั้น ์ขึ้นมา จากนั้นค่อยกำหนดรูปแบบการปรับแต่งตามความต้องการการเปิดไฟล์รูปภาพทำได้โดยคลิกที่เมนู File->Open จะปรำกฏวินโดว์ Open จำกคลิกเลือกชื่อไฟล์รูปภำพที่ต้องกำรเมื่อได้ภำพที่ต้องกำรแล้วให้ คลิกที่ปุ่ม Open ถ้ำต้องกำรยกเลิกให้คลิกที่ปุ่ม Cancel

- กำรเปิด File jpegต่ำงๆ

การเปิดไฟล์ใหม่ขึ้นมาทำงาน

- 1. Click ที่เมนู File
- 2. เลือกคำสั่ง Open หรือกด Ctrl +O
- 3. จะปรำกฏหน้ำต่ำงเพื่อหำไฟล์ขึ้น

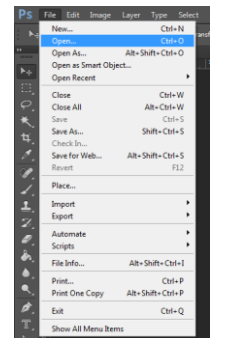

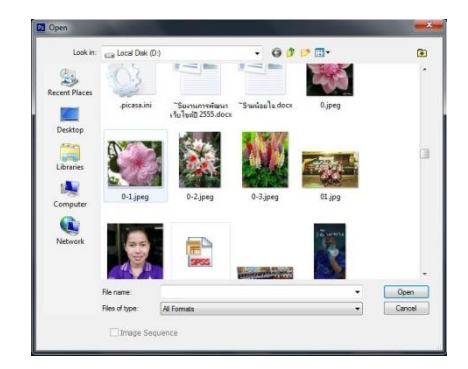

### 4. จะได้ไฟล์ภำพที่เรำต้องกำร

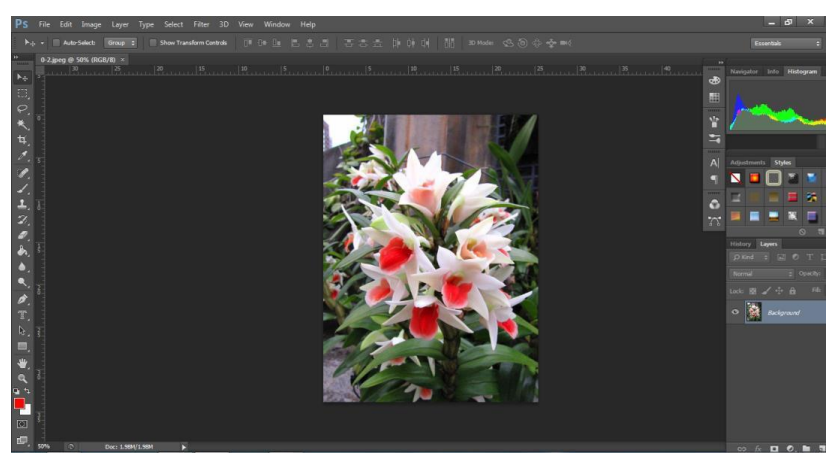

**การย่อ-ขยายภาพ**

1. เรำต้องกำรแก้ไขขนำดรูปภำพที่เรำได้เปิดขึ้นมำให้ตรงกับควำมต้องกำรให้คลิกที่เมนู

Image->Image Size จะปรากฏวินโดว์ Image Size จากนั้นให้กำหนดขนาดของรูปภาพเปิดภาพที่เรา ต้องกำรจะย่อหรือขยำย ขนำด ด้วยโปรแกรม Photoshop CS6

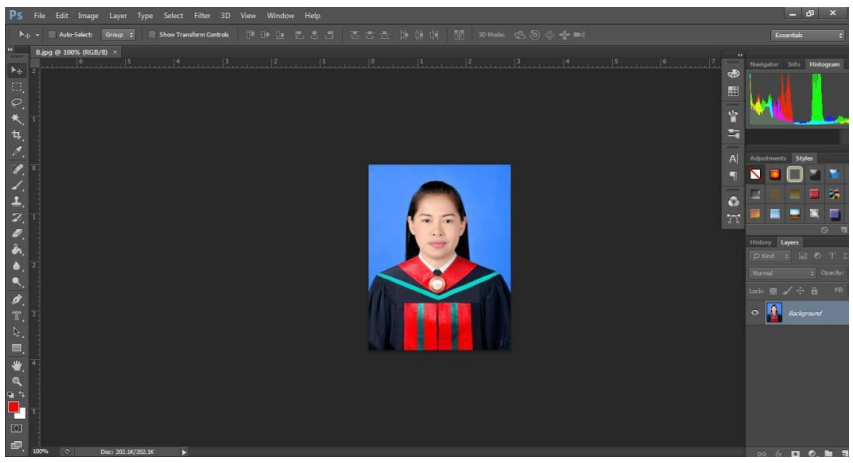

2. ไปที่เมนู Image => Image Size หรือกดปุ่ม Alt + Ctrl = I

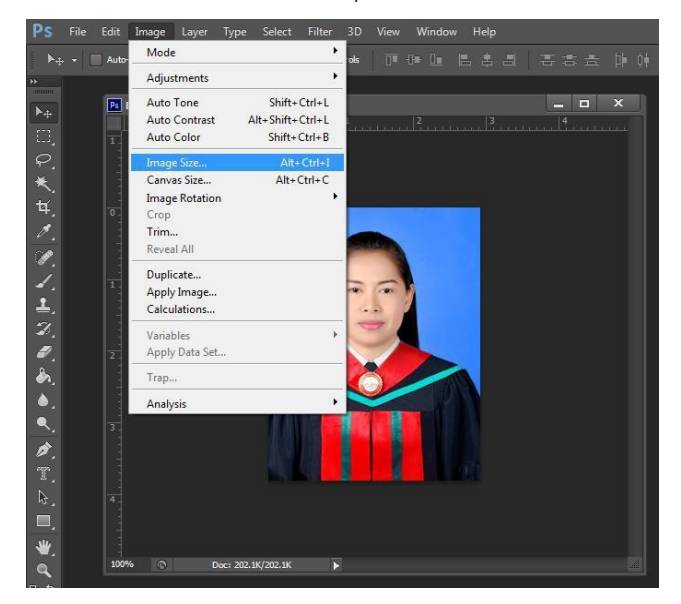

- 3. จำกรูปจะได้ค่ำดังนี้
	- Pixel Dimensions จะมีขนาดอยู่ 306.8k ที่ขนาดกว้างยาว 283x370pixel
	- Document Size จะอยู่ที่ 9.99x13.04cm (เรำสำมำรถปรับเปลี่ยนหน่วยเป็นนิ้ว,%,mm หรือ

อย่างอื่นก็ได้)

- Resolution โดยทั่วไปถ้ำเป็นรูปที่ใช้ตำม web social ต่ำงๆ เรำมักจะใช้แค่ 72 ppi (pixelperinch) แต่ถ้ำเป็นตำมขนำดงำนพิมพ์แล้วแค่ตรงนี้ควรจะสูงๆไว้ก่อนเพื่อควำมละเอียดของงำน

- ควรจะเลือก Constrain Proportions ไว้ทุกครั้งเพื่อที่จะคงอัตรำส่วนกว้ำง-ยำวเอำไว้ ครำวนี้ เรำจะเพิ่มหรือขนำดรูป ก็สำมำรถท ำได้เลยโดยกำรปรับแก้ที่ช่องตำมที่ได้อธิบำยด้ำนบน ตำมวัตถุประสงค์ ของ เรำแก้เสร็จก็เซฟงำนได้เลย

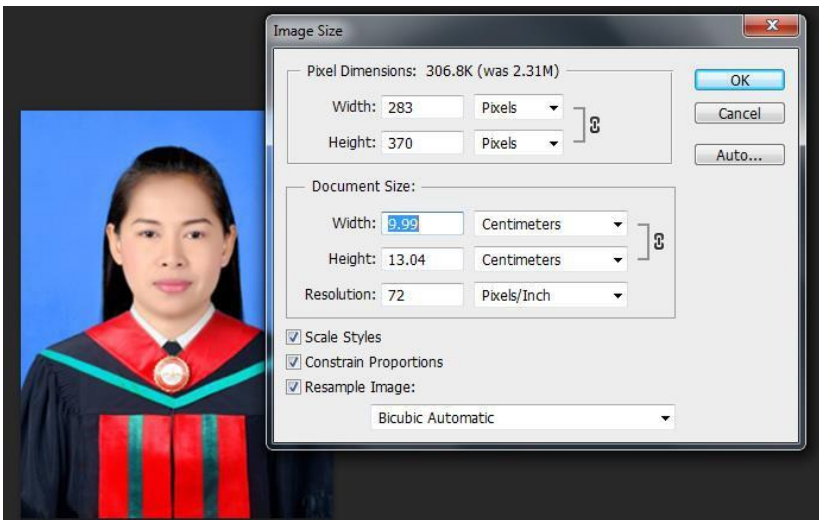

4. ในกำรเซฟไฟล์ โปรแกรม Photoshop CS 6 จะถำมเรำอีกครั้ง ในเรื่องของคุณภำพไฟล์ว่ำจะเอำ ขนำดไหน(ตำมรูป) ใน ตัวอย่ำงจะเลือกแค่ 8 ก็พอเพียงพอแล้ว โดยค่ำยิ่งมำกขนำดไฟล์ก็จะใหญ่ขึ้นตำม

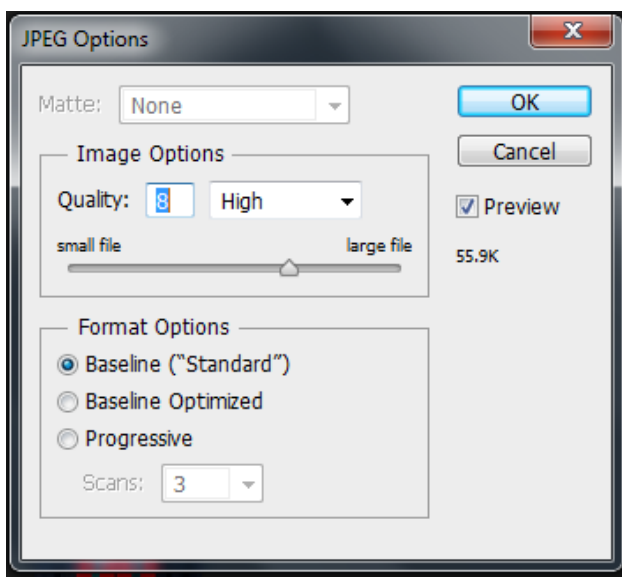

#### **การบันทึกงานบันทึกไฟล์ Photoshop(.PSD)**

กำรแก้ไขไฟล์ภำพโดยกำรสร้ำงกรำฟิก เพิ่มกำรตัดต่อหรือเปลี่ยนแปลงลักษณะของไฟล์ภำพที่มีผลกับ โครงสร้ำงเดิมของภำพเมื่อเลือกค ำสั่ง File > Save จะแสดงไดอะล็อกบ็อกซ์ Save As ขึ้นมำโดยจะเลือก รูปแบบของไฟล์เป็น Photoshop (\*.PSD, \*.PDD) เป็นค่ำพื้นฐำนดังนี้

คุณสมบัติของไฟล์ PSD จะเก็บรายละเอียดการทำงานต่าง ๆ เช่น เลเยอร์, ฟอนต์และเส้นพาธ ไว้ได้ ้อย่าง ครบถ้วนช่วยให้การนำไฟล์ภาพกลับมาแก้ไขทำได้ง่ายในขณะที่ไฟล์ประเภทอื่นจะเก็บข้อมูลเหล่านี้ ไม่ได้หรือได้เพียงบำงส่วน

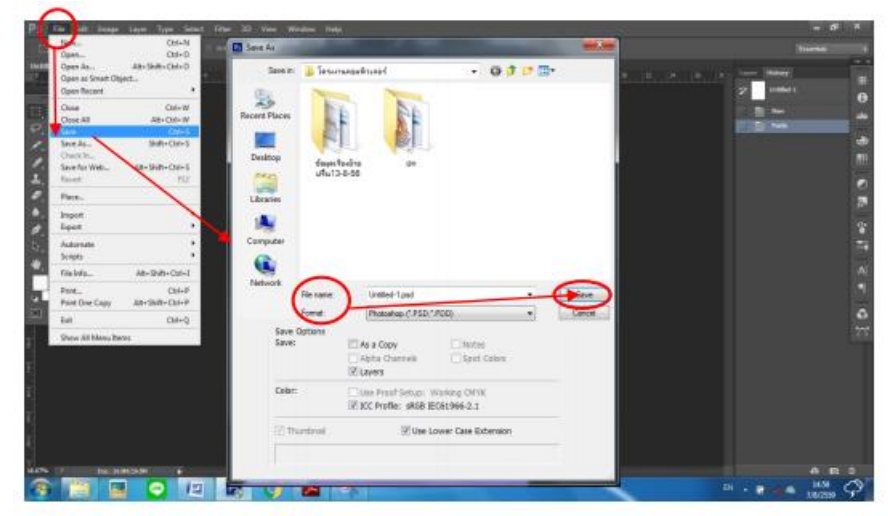

#### **บันทึกไฟล์ทับของเดิม**

การเปิดไฟล์ภาพมาตกแต่งสี,แสงเงาหรือกำหนดค่าเอฟเฟ็กต์ให้กับภาพแต่ไม่ได้ใช้คำสั่งเกี่ยวกับการสร้างเลเยอร์(เล เยอร์คือชั้นที่จัดวางรูปภาพ)หรือสร้างกราฟิกอื่นๆเพิ่มเติมในภาพเมือเลือกคำสั่ง File>Saveโปรแกรมจะให้บันทึกทับชือไฟล์เดิม รูปแบบเดิม(จะไม่มีไดอะล็อกบ๊อกซ์SaveAs เปิดขึ้นมาหากไม่ต้องการให้ทับไฟล์เดิมต้องคลิก เลือกคาสั่ง File>SaveAs

# **เครื่องมือต่างๆ ใน Toolbox และหน ้าที่ในการท างาน**

**กล่องเครื่องม ือ(Toolbox)** เป็นส่วนที่ใช้เก็บเครื่องมือพื้นฐำนในกำรทำงำน ในโปรแกรม สำมำรถ เรียกใช้ชุด เครื่องมือย่อยโดยการคลิกรูปสามเหลี่ยมที่มุมด้านล่าง ดังแสดงในภาพ ดังต่อไปนี้

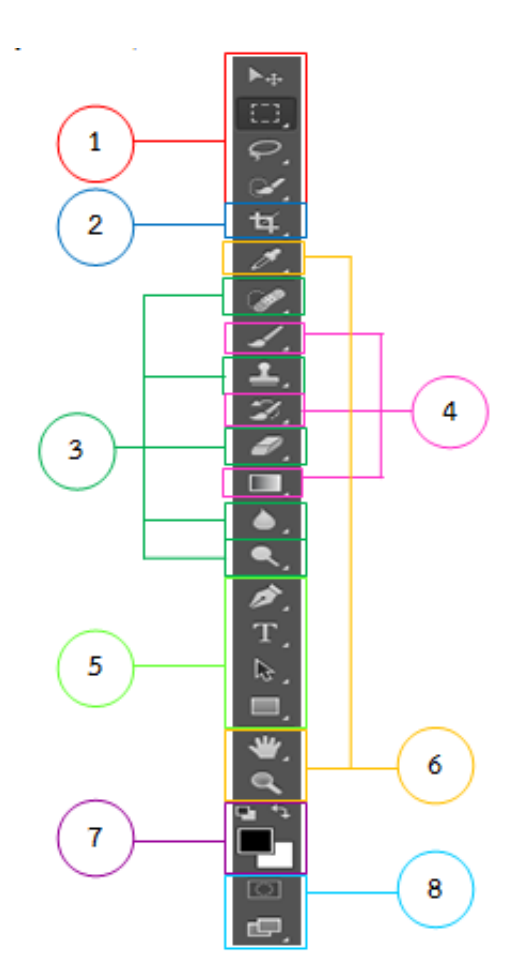

#### **ภาพกล่องเครื่องม ือ (Toolbox)**

- 1. กลุ่มเครื่องมือการเลือก Selection
- 2. กลุ่มเครื่องมือ Crop
- 3. กลุ่มเครื่องมือสาหรับการรีทัชภาพ
- 4. กลุ่มเครื่องมือสาหรับการระบายสี
- 5. กลุ่มคำสั่งพิเศษเกี่ยวกับกำรวำดภำพ
- 6. กลุ่มเครื่องมืออานวยความสะดวกในการทางาน
- 7. กลุ่มเครื่องมือในการเลือกสี Foreground (สีที่ปรากฏเมื่อเราเติมหรือวาดลงไป) และสี Background (สี ที่ปรำกฏเมื่อเรำทำกำรลบหรือตัดบริเวณนั้นออก)
- 8. กลุ่มเครื่องมือ Quick mask เกี่ยวกับกำรเลือกพื้นที่อีกรูปแบบหนึ่ง
- **1. กลุ่มเครื่องม ือการเลือกSelection ประกอบด้วย**
	- **•** ชนิดของชุดเครื่องมือสำหรับการสร้าง Selection และหน้าที่การทำงาน

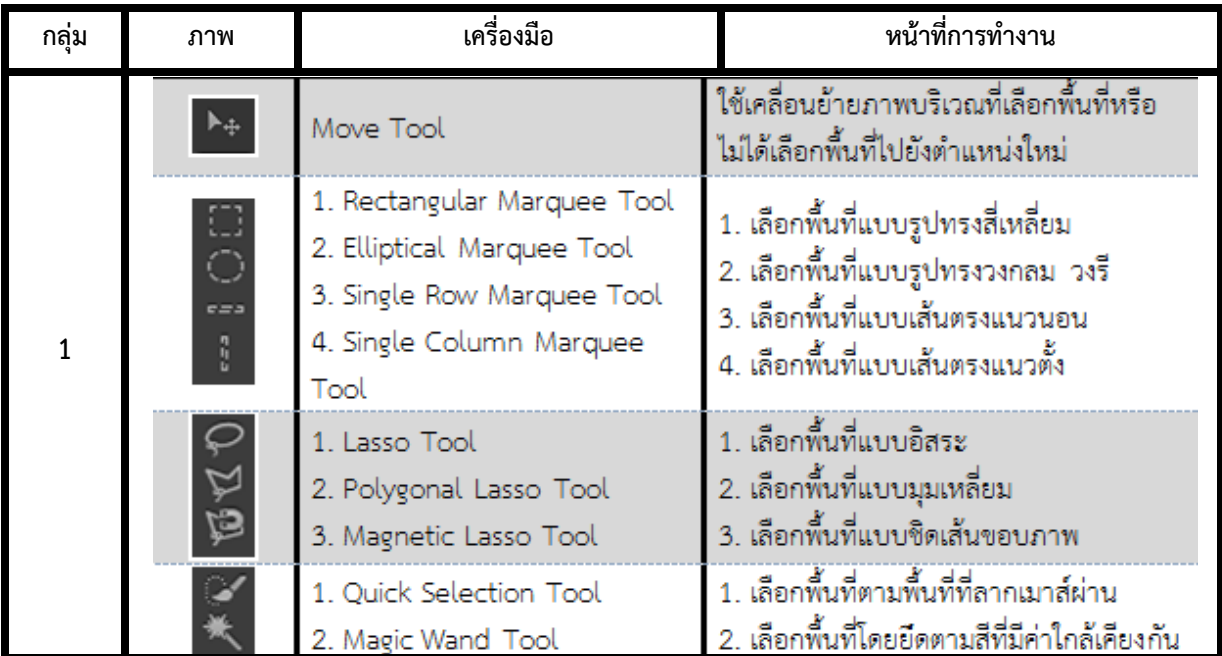

- $\bullet$  **Option ของชุดเครื่องมือสำหรับการสร้าง** Selection
	- Option ของเครื่องมือRectangular Marquee

[] > □ ■ ■ 回 Feather: 0 px | Anti-alias Style: Normal  $\Rightarrow$  Width:

ภาพแสดงตัวอย่าง Option ของเครื่องมือRectangular Marquee

- Option ของเครื่องมือ Move

▶ 4 - ■ Auto-Select: Group : ■ Show Transform Controls 『『 俳 』 巴吉田 | 吾吉田 | 曹吉丑 | 神 | | | | 『 3D Mode: 公③分 ◆

ภาพแสดงตัวอย่าง Option ของเครื่องมือ Move

- Option ของเครื่องมือLasso

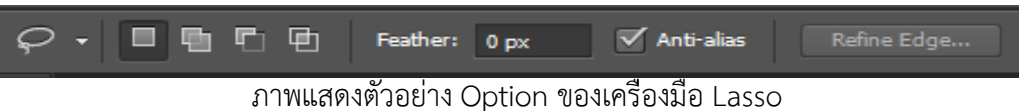

#### **ประโยชน์ของชุดเครื่องมือสาหรับการสร้าง Selection**

ใช้สำหรับเลือกพื้นที่บนรูปภำพตำมต้องกำรและตำมรูปแบบเครื่องมือที่ใช้ในกำรเลือกพื้นที่บนรูปภำพ

- **ขั้นตอนการใช้งานชุดเครื่องมือสาหรับการสร้าง Selection**
	- การเลือก Selection คือ การกำหนดขอบเขตในการทำงาน เช่น แก้ไขภาพ ปรับแต่งภาพ

หรือวำดภำพ ฯลฯ ซึ่งไม่ว่ำจะใช้เครื่องมือใดๆ ก็จะมีผลเพียงบริเวณทีเรำเลือกไว้เท่ำนั้น เรำจะลองมำดูตัวอย่ำง กำรสร้ำง Selection จำกขั้นตอนต่อไปนี้

- การใช้เครื่องมือ  $\boxdot$  Rectangular Marquee Tool คลิกเครื่องมือ Rectangular Marquee Tool รูปสี่เหลี่ยมจากนั้นชี้ที่ภาพ กดปุ่มซ้ายของเมาส์ แล้วค้างไว้ แล้วลากเป็นเส้นประ เพื่อเลือก ส่วนนั้น

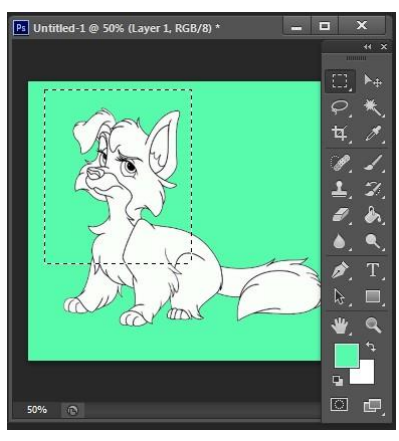

ภาพแสดงตัวอย่างการใช้เครื่องมือ Rectangular Marquee Tool

 $\bullet$  การใช้เครื่องมือ $\boxed{\blacktriangleright}$ + Move คลิกเครื่องมือ Move กดปุ่มซ้ายของเมาส์ค้างไว้ แล้ว ลากเมาส์ออกก็เป็นการย้ายตำแหน่งภาพ, ถ้าได้เลือกภาพเป็นเส้นประไว้ก็เป็นการย้ายเฉพาะบางส่วนของภาพ เท่ำนั้น

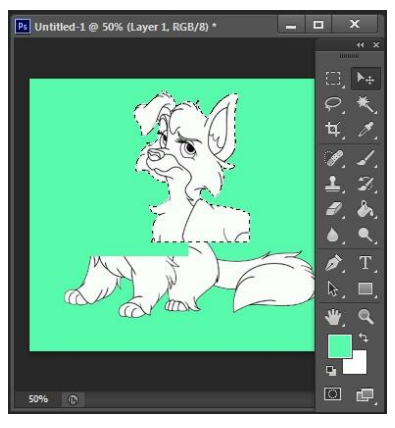

ภาพแสดงตัวอย่างการใช้เครื่องมือ Move

# **2. กลุ่มเครื่องมือ Crop ประกอบด้วย**

**●** ชนิดของชุดเครื่องมือสำหรับ Crop ภาพ และหน้าที่การทำงาน

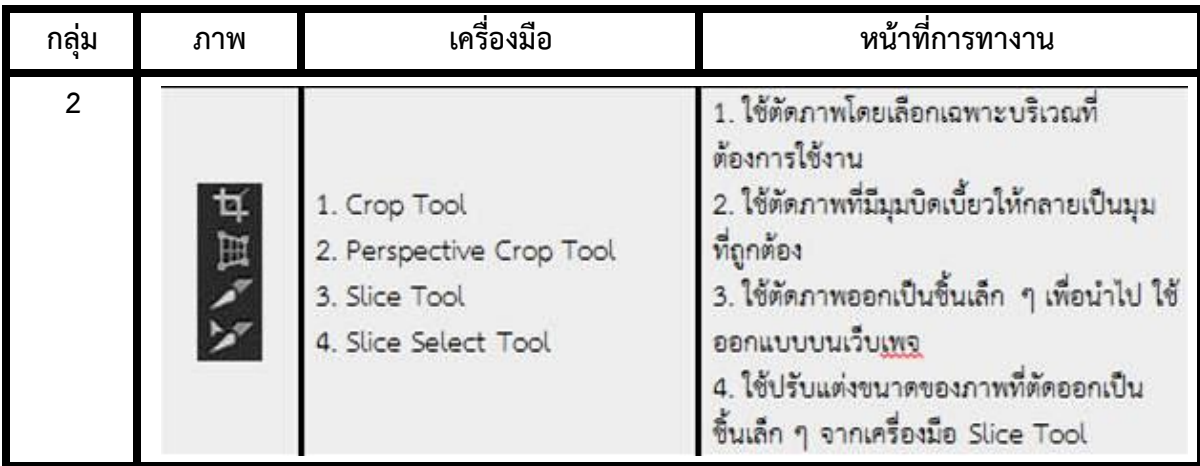

- **Option ของช ุดเครื่องม ือสาหรับ Crop ภาพ**
	- Option ของเครื่องมือ Crop

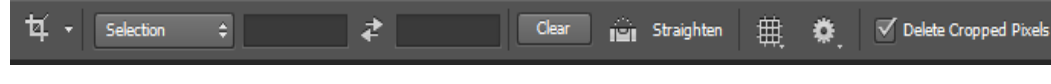

ภาพแสดงตัวอย่าง Option ของเครื่องมือ Crop

- Option ของเครื่องมือSlice

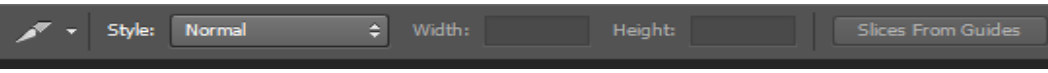

ภาพแสดงตัวอย่าง Option ของเครื่องมือ Slice

- **ประโยชน์ของเครื่องมือส าหรับการ Crop ภาพ**
	- เป็นชุดเครื่องมือที่ใช้สำหรับกำรตัดขอบภำพและตัดแบ่งส่วนภำพออกเป็นส่วนย่อย ๆ

#### **ขั้นตอนการใช้งานชุดเครื่องมือส าหรับการ Crop ภาพ**

- การใช้เครื่องมือ <mark>TI,</mark> Crop คลิกเมาส์ที่เครื่องมือ Crop, ลากเมาส์เป็นกรอบสี่เหลียม ครอบส่วนของภำพที่ต้องกำร,กดปุ่ม Enter, ผลงำนที่ได้ภำพถูกตัดออกบำงส่วนออกไป

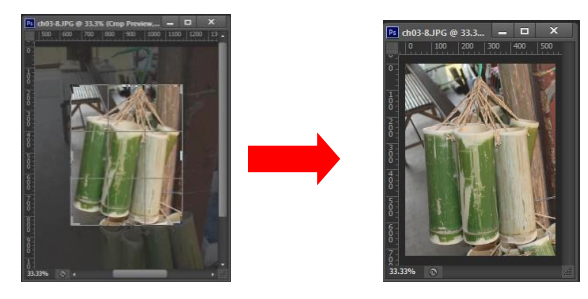

ภาพแสดงตัวอย่าง Option ของเครื่องมือ Crop

- การใช้เครื่องมือ <mark>DD</mark> Slice คลิกเมาส์ที่เครื่องมือ Slice ลากเป็นกรอบสี่เหลียมครอบ ี<br>ส่วนที่ต้องการ, การซ่อนให้คลิกเมนู View >Show->Slice คลิกเอาเครื่องหมายถูกออก

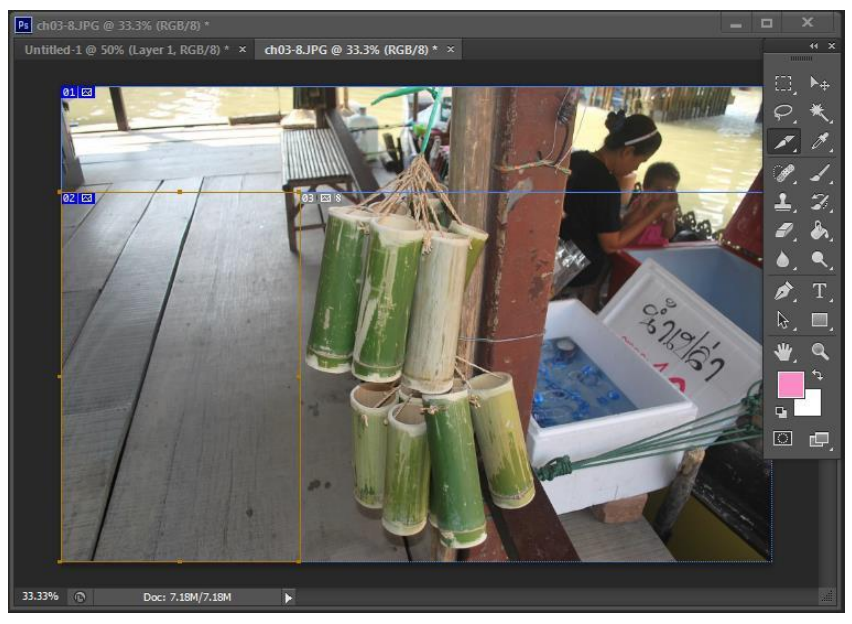

แสดงตัวอย่างการใช้เครื่องมือ Slice

- 3. **กลุ่มเครื่องมือส าหรับการรีทัชภาพ ประกอบด้วย**
	- $\bullet$  ชนิดของชุดเครื่องมือสำหรับการรีทัชภาพ

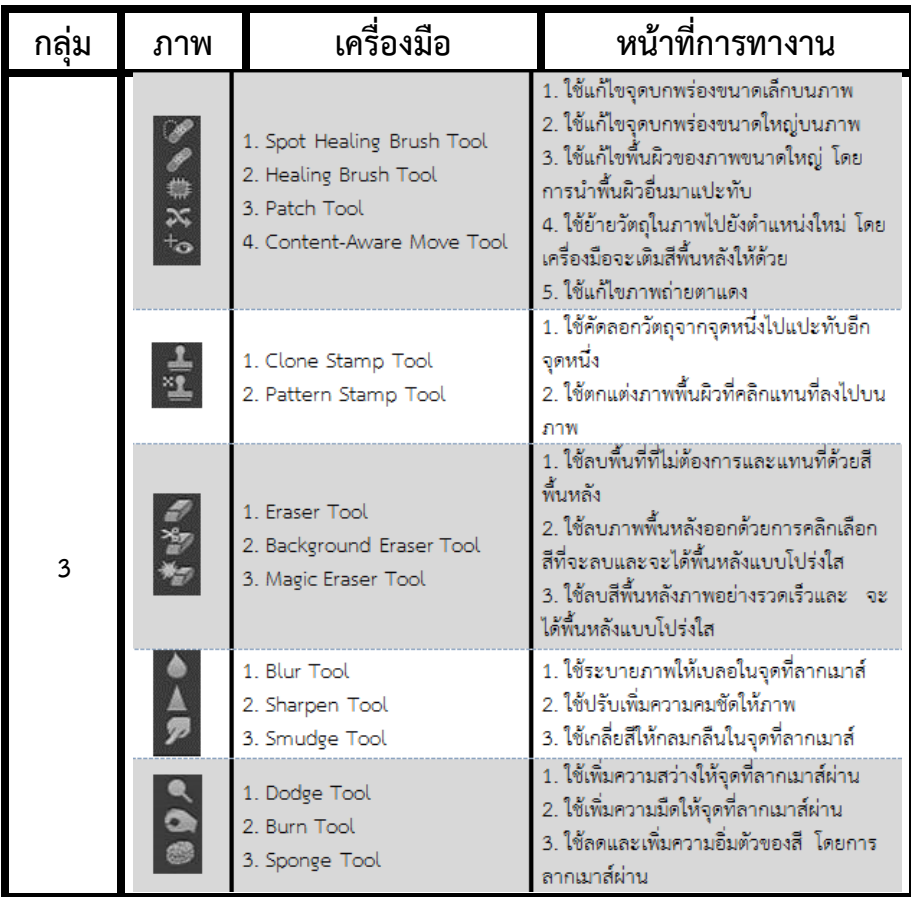

Option ของชุดเครื่องมือ Clone Stamp

 $\div$  Opacity: 100%  $\overline{\cdot}$  (  $\overline{\circ}$  Flow: 100%  $\overline{\cdot}$  ( $\overline{\circ}$  / Aligned Sample: Current Layer  $\begin{array}{|c|c|c|c|}\n\hline\n\textbf{L} & \textbf{v} & \textbf{v} & \textbf{v} \\
\hline\n\textbf{L} & \textbf{v} & \textbf{v} & \textbf{v} & \textbf{v} \\
\hline\n\textbf{v} & \textbf{v} & \textbf{v} & \textbf{v} & \textbf{v} \\
\hline\n\textbf{v} & \textbf{v} & \textbf{v} & \textbf{v} & \textbf{v} \\
\hline\n\textbf{v} & \textbf{v} & \textbf$ ภาพแสดงตัวอย่าง Option ของเครื่องมือ Clone Stamp Option ของชุดเครืองมือ Eraser  $\frac{1}{13}$ Mode: Brush + Opacity: 100% + 8 Erase to History P  $100%$  $\alpha$ ภาพแสดงตัวอย่าง Option ของเครื่องมือ Eraser Option ของชุดเครื่องมือ Blur  $\mathbf{E}$ Mode: Normal  $\Leftrightarrow$  Strength: 50%  $\rightarrow$ Sample All Layers  $\overline{13}$ ภาพแสดงตัวอย่าง Option ของเครื่องมือ Blur Option ของชุดเครืองมือ Dodge - 図 Range: Midtones  $\Leftrightarrow$  Exposure: 50%  $\rightarrow$  $\alpha$ Protect Tones  $65$ d

ภาพแสดงตัวอย่าง Option ของเครื่องมือ Dodge

### **ประโยชน์ของชุดเครื่องมือสาหรับการรีท ัชภาพ**

- ใช้เพื่อการรีทัชภาพ เช่น การรีทัชลบริ้วรอยส่วนเกิด หรือเครื่องมือที่ใช้ในการเร่งความ

สว ่ำงในรูป

# ์ ขั้นตอนการใช้งานชุดเครื่<u>องมือ</u>สำหรับการรีทัชภาพ

- การใช้เครื่<mark>องมือ  $\left[\mathscr{P}\right]$  Healing Brush เลือกที่เครื่องมือ ไปที่ภาพ แล้วกด Alt ค้างไว้</mark> คลิกเลือกบริเวณพื้นผิวส่วนที่เรียบ ๆ แล้วปล<sup>่</sup>อยปุ่ม Alt หลัง จากนั้นก็ไปคลิกในส่วนที่ต้องการทาให้เรียบ

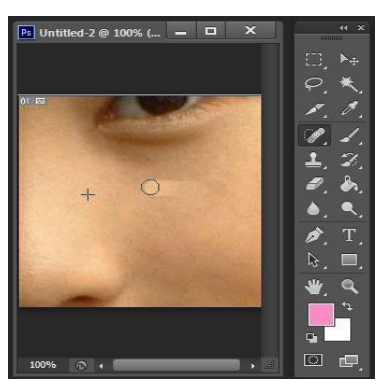

ภาพแสดงตัวอย่างการใช้เครื่องมือ Healing Brush

- การใช้เครื่องมือ <mark>2.</mark> Clone Stamp คลิกที่เครืองมือ Clone Stamp กด Alt ที่ แป้นพิมพ์ ค้างไว้ คลิกตำแหน่งที่ต้องการใช้เป็นแม่แบบ,ขนาด ของ Clone Stamp เลือกได้ตามความเหมาะ สมกับภำพ

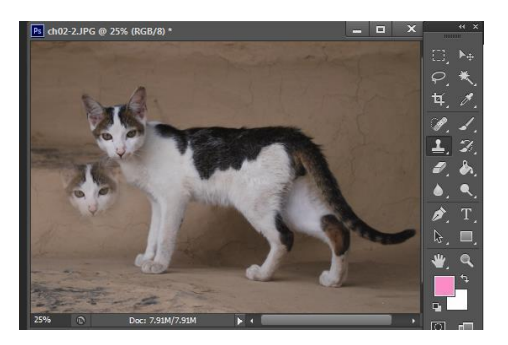

ภาพแสดงตัวอย่างการเลือกตำแหน่งที่จะปั้มภาพโดยใช้ Clone Stamp

คลิกปุ่มสร้าง Layer ใหม่ ชี้เมาส์ในตำแหน่งที่ต้องการสร้างภาพ กดปุ่มซ้ายเมาส์ค้างไว้แล้วค่อยปล่อย ี่ ปุ่ม Alt แล้วลากเมาส์ไปมา ภาพแม่แบบจะปรากฏพื้นที่ทางานผลที่ได้จะแสดงส่วนที่เราได้ปั้มภาพข้างต้น

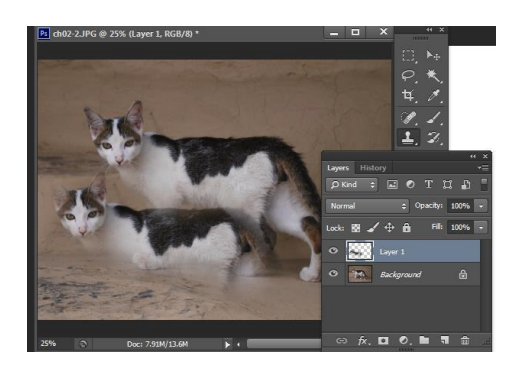

ภาพแสดงตัวอย่างการใช้เครื่องมือ Clone Stamp

- กำรใช้เครื่องมือ Eraser คลิกที่เครื่องมือ Eraser จำกนั้นชี้ส่วนที่ต้องกำรลบ แล้ว ลำกเมำส์ หรือคลิกบริเวณนั้น,ขนำดของ Eraser เลือกได้ตำมควำมเหมำะสมกับภำพ

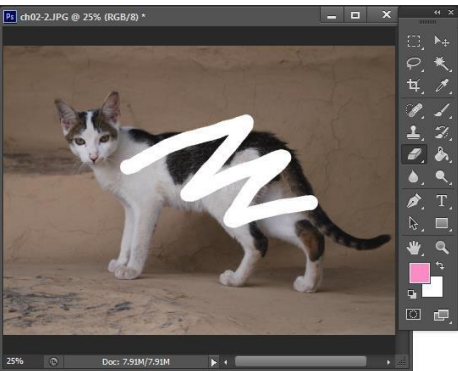

ภาพแสดงตัวอย่างการใช้เครื่องมือ Fraser

# **กลุ่มเครื ่องม ือสำหรับการระบายสีประกอบด้วย**

**ชนิดของชุดเครื่องม ือสาหรับการระบายสีและหน ้าที่การทางาน**

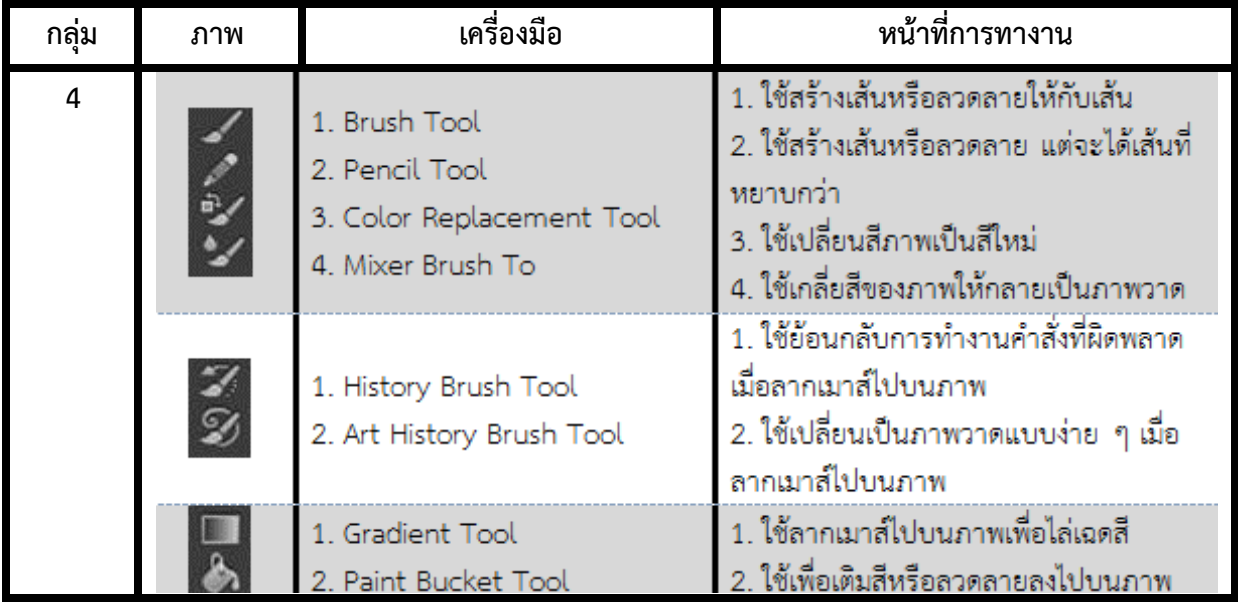

#### **Option ของชุดเครื่องมือสาหรับการระบายสี**

Option ของชุดเครื่องมือ Brush

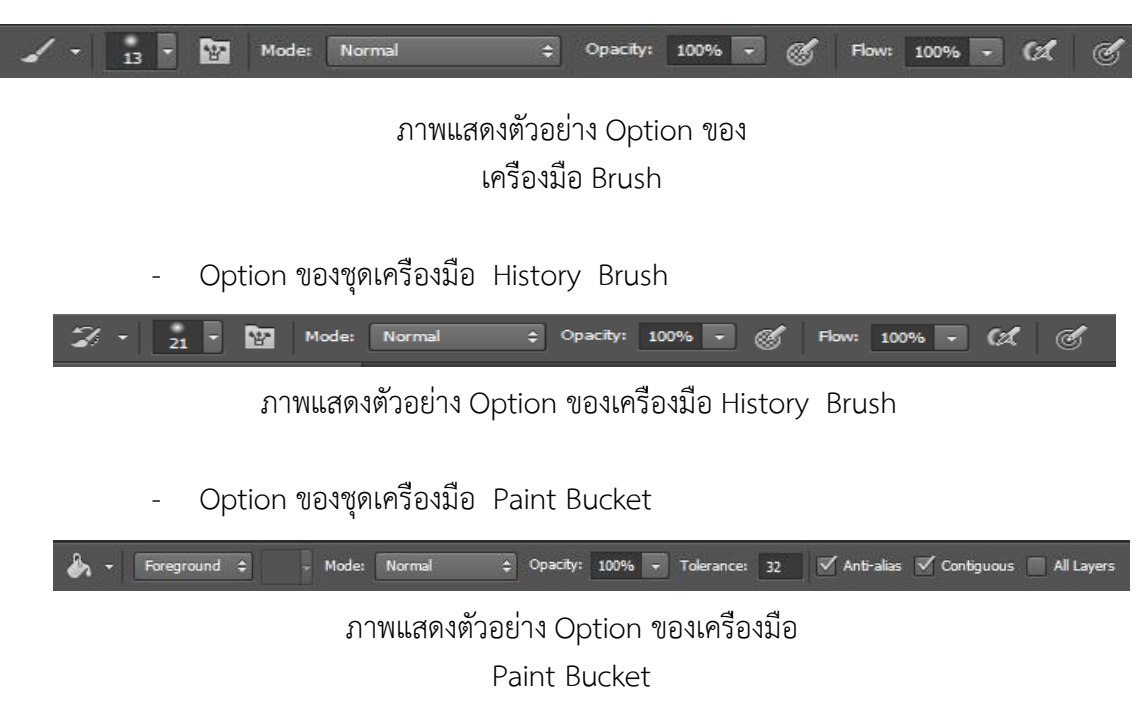

#### **●** ประโยชน์ของชุดเครื่องมือสำหรับระบายสี

- เป็นชุดเครื่องมือที่ใช้สำหรับวำดและระบำยสี โดยจะมี พู่กันหรือเครื่องมือเทสี แบบต่ำง ๆ ตำมควำม ต้องกำรของผู้ใช้

### **ขั้นตอนการใช้งานชุดเครื่องมือสาหรับระบายสี**

- การใช้เครื่องมือ  $\,$  Brush คลิกที่เครื่องมือ Brush คลิกเลือกหัวของพู่กัน คลิก เล ือกสีลำกเมำส์ถูบริเวณท ี่ต้องกำร ,ขนำด ของ Brush เลือกได้ตำมควำมเหมำะสม

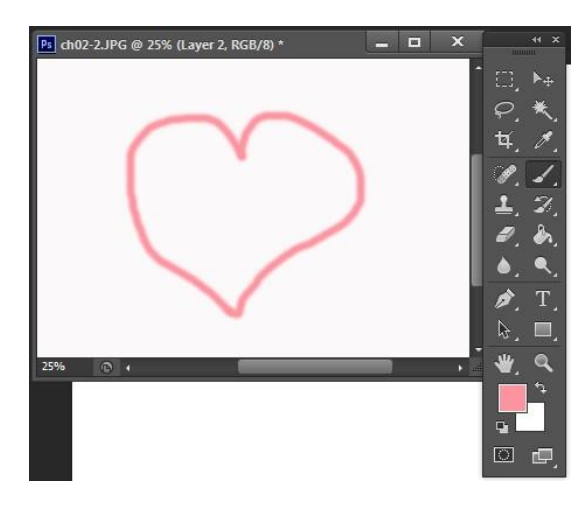

ภาพแสดงตัวอย่างการใช้เครื่องมือ Brush

- กำรใช้เครื่องมือ History Brush ลักษณะกำรทำงำนคล้ำยกับ Edit -> Undo ้ ซึ่งจะเป็นการยกเลิกการทางานที่ได้ทาลงไป เครื่องมือระบายสีปกติเครื่องมือไม่ค่อยได้ใช้เท่าไหร่

- กำรใช้เครื่องมือ Paint Bucket คลิกท ี่เครื ่องมือ Paint Bucket จำกนั้นเล ือกสี ้ ที่ต้องการ ชี้เมาส์บริเวณที่ต้องการจะเทสี ลงบนภาพ คลิกเมาส์ซ้ายเพื่อทาการเทสี

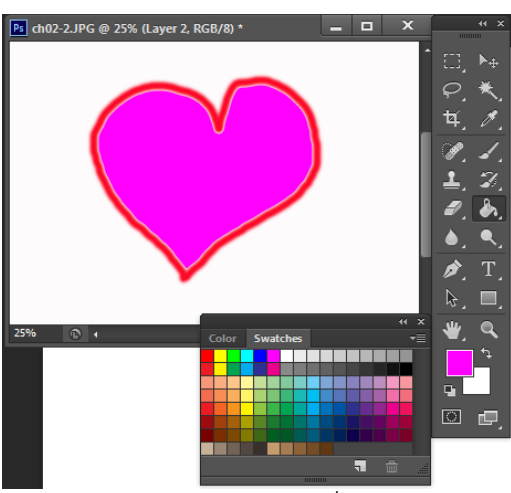

ภาพแสดงตัวอย่างการใช้เครื่องมือ Paint Bucket

4. **กลุ่มค าสั่งพิเศษเกี่ยวกับการวาดภาพ และสร้างตัวอ ักษร ประกอบด้วย**

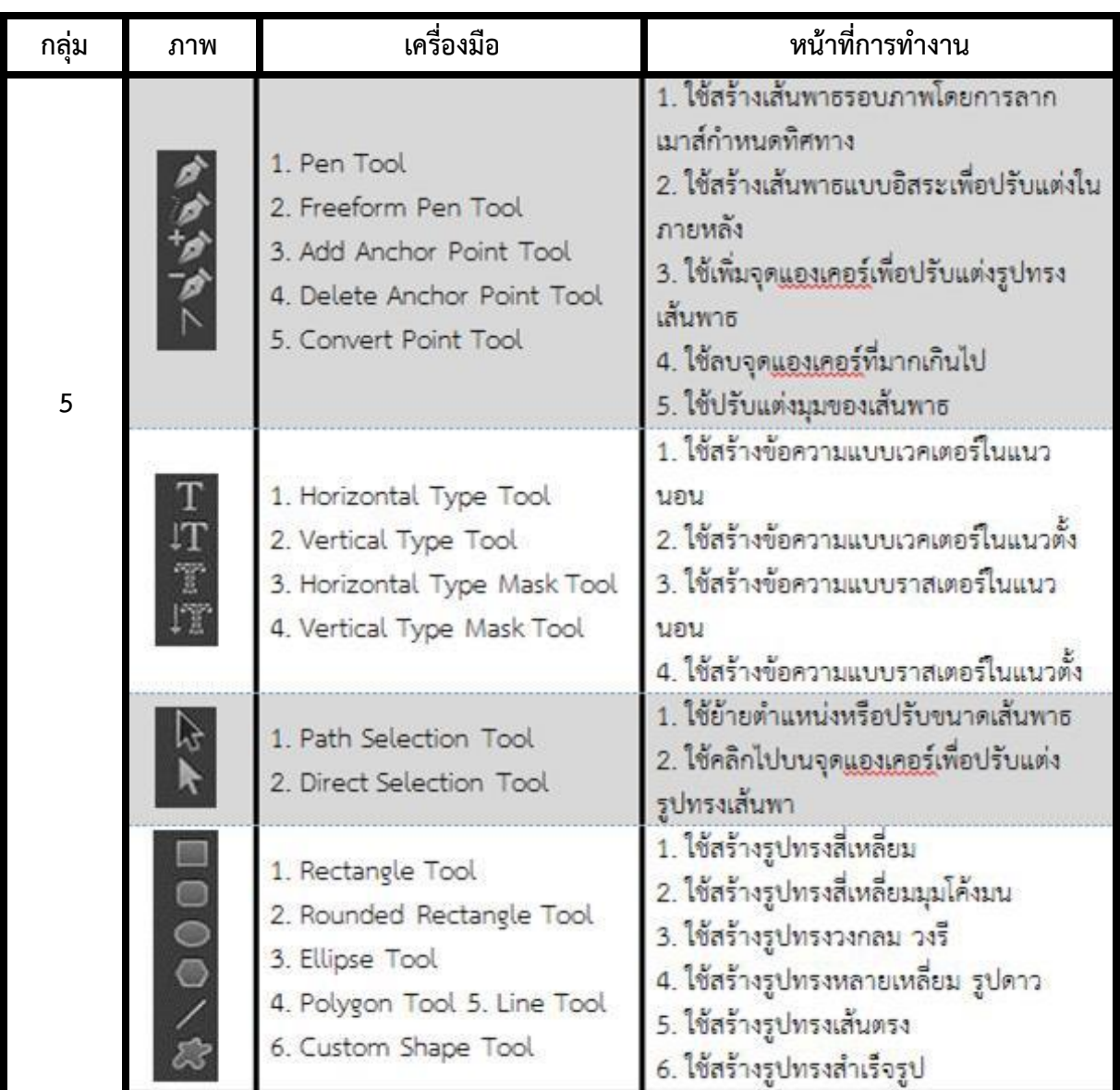

**●** ชนิดของชุดเครื่องมือสำหรับการวาดภาพ และสร้างตัวอักษร และหน้าที่การทำงาน

- **Option ของชุดเครื่องมือส าหรับการวาดภาพ และสร้างตัวอ ักษร**
	- Option ของชุดเครืองมือ Path Selection

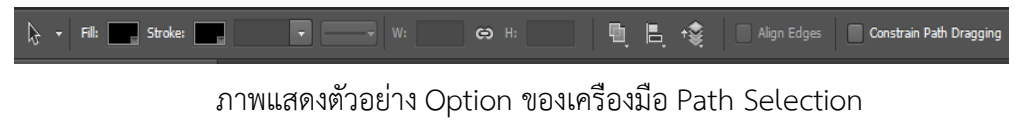

Option ของชุดเครื่องมือ Pen

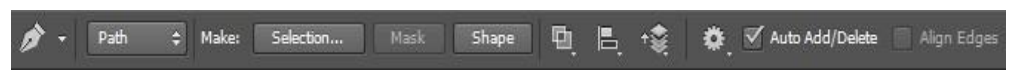

- Option ของชุดเครื ่องม ือ Horizontal Type

 $T \rightarrow \Box$  Myriad Pro Regular  $\overline{\phantom{a}}$  +  $\overline{\phantom{a}}$   $\overline{\phantom{a}}$   $\over$  $\begin{array}{|c|c|c|c|c|}\hline \textbf{.} & \textbf{a}_\textbf{a} & \textbf{Sharp} & \textbf{.} \ \hline \end{array}$ è ภาพแสดงตัวอย่าง Option ของเครื่องมือ Horizontal Type

Option ของชุดเครืองมือ Rectangle

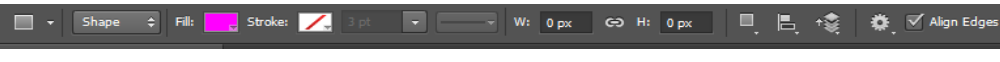

ภำพแสดงตัวอย่ำง Option ของเครื่องมือ Rectangle

- **ประโยชน์ของชุดเครื่องมือสาหรับการวาดภาพและสร้างตัวอ ักษร**

- ใช้ส ำหรับกำรวำดภำที่เป็นกำรวำดภำพลำยเส้น เช่น กำรวำดเส้น Path และกำรสร้ำง ตัวอ ักษร รวมทั้งกำรสร้ำงภำพคลิปอำร์ตสำหรับงำนกรำฟิก เป็นต้น

# - **ขั้นตอนการใช้งานชุดเครื่องมือสาหรับวาดภาพและสร้างตัวอ ักษร**

- กำรใช้เครื ่องม ือ Path Selection และ Penเครื่องมือ Path Selection สาหรับแก้ไขเส้นที่วาดขึ้นมา เช่น ดัดเส้นให้เป็นรูปต่าง ๆ การใช้งานเริ่มด้วย การคลิกเลือกเครื่องมือ Pen ลากเมาส์ตามรูปแบบที่ต้องการ ให้จุดเริ่มต้นและจุดปลายมาบรรจบกัน, คลิกเครื่องมือ Path Selection ,กด ี่ ปุ่ม Ctrl ค้างไว้, คลิกที่จุดใดๆ บนภาพลากย้ายแขนของจุดน**ั**้น ๆ เพื่อดัดเส้นรอบภาพ ให้โค้งมน

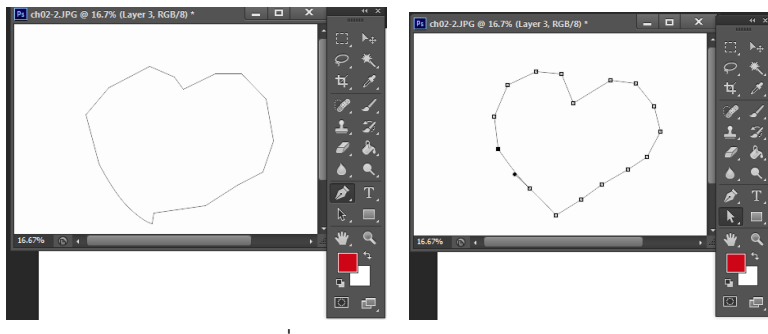

ภาพแสดงตัวอย่างการใช้เครื่องมือ Path Selection และ Pen

- กำรใช้เครื ่องม ือ Horizontal Type คลิกเครื ่องม ือ Horizontal Type คลิก ี่ เมาส์ซ้ายวางบนพื้นที่ทำงาน จากนั้นเลือกแบบอักษร สีตัวอักษร แล้วพิมพ์ข้อความลงบนพื้นที่ทางาน

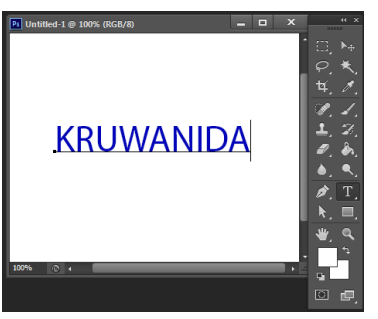

ภาพแสดงตัวอย่างการใช้เครื่องมือ Horizontal Type

- การใช้เครื่องมือ Dana Rectangle คลิกเครื่องมือ Rectangle แล้วกดปุ่มซ้ายของเมาส์ <sub>์</sub> ค้างไว้ แล้วลากออกจากศูนย์ คลิกเลือกสีหากต้องการเพิ่มสีให้กับภาพ

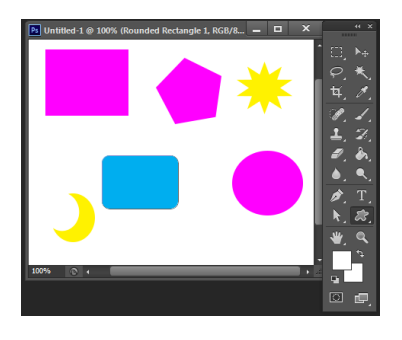

ภาพแสดงตัวอย่างการใช้เครื่องมือ Horizontal Type

- **5. กลุ่มเครื่องม ืออำนวยความสะดวกในการท างาน**
	- ชนิดของชุดเครื่องมือสำหรับอำนวยความสะดวกในการทำงาน และหน้าที่การทำงาน

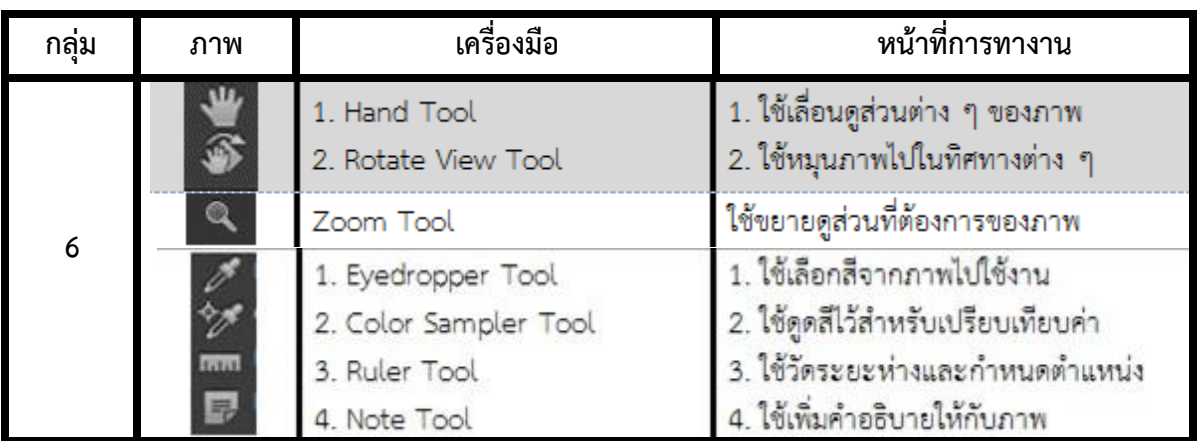

- Option ของชุดเครื่องมือสำหรับอำนวยความสะดวกในการทำงาน

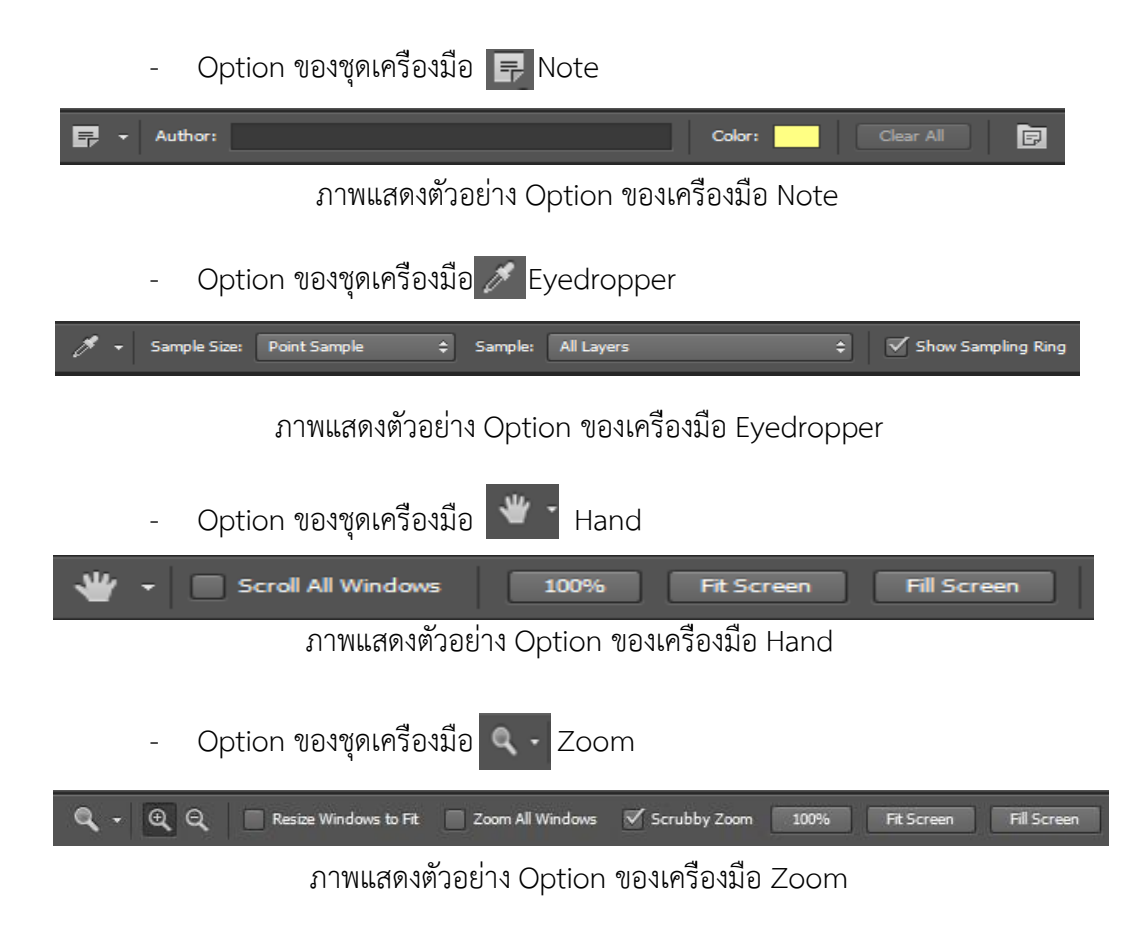

- **ประโยชน์ของชุดเครื่องมือส าหรับอำนวยความสะดวกในการท างาน**

- เป็นชุดเครื่องมือที่ใช้สำหรับช่วยเพิ่มประสิทธิภาพในการทำงานทั้งการแทรก

่ ข้อความ เตือนความจำ เครื่องมือสำหรับ ซูมภาพและกำหนดมุมมองของภาพ โดยการเลื่อนภาพซึ่งใช้ใน กรณ ีที่ภำพมีขนำดใหญ่

# - **ขั้นตอนการใช้งานชุดเครื่องมือสาหรับอำนวยความสะดวกในการท างาน**

- การใช้เครื่องมือ <mark>I -</mark> Note คลิกเลือกเครื่องมือ Note เมื่อต้องการแทรกข้อความจากนั้น พิมพ์ข้อความที่ต้องการลงไปหากต้องการดูข้อความก็เพียงคลิกที่ ตัวเลือกบนภาพก็สามารถดูข้อความที่เรา <u>แทรกเอาไว้ได้</u>

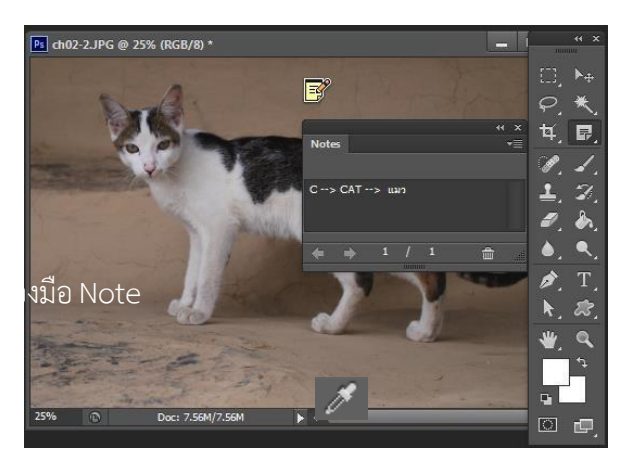

- การใช้เครื่องมือ <mark>25</mark> Eyedropper ใช้สาหรับดูดสีจากภาพหนึ่งไประบายให้กับอีก ิ ภาพหนึ่ง เพื่อให้สี ของภาพดูกลกลืนเหมือนเป็นเนื้อเดียกัน โดยคลิกที่เครื่องมือ Eyedropper คลิกดูดสีในบริเวณ ที่ต้องกำร

- การใช้เครื่องมือ **W** - Hand ต้องการใช้ในการเลื่อนภาพที่มีขนาดใหญ่ กรณีที่ภาพล้น ้ จอใช้สาหรับเลื่อนภาพ โดยคลิกเมาส์ซ้ายค้างพร้อม ทั้งเลื่อนเมาส์ไปตามทิศทางที่

 $\overline{\mathsf{nn}}$ รใช้เครื่องมือ  $\overline{\mathsf{Q}}$  - Zoom ใช้ในการซูมภาพ เพื่อขยายภาพให้มองเห็นได้ชัดเจน หรือลดภาพให้เล็กลง นิยมใช้การกดปุ่ม Ctrl+ เพื่อทาการขยาย และกดปุ่ม Ctrl- เพื่อทาการย่อภาพ

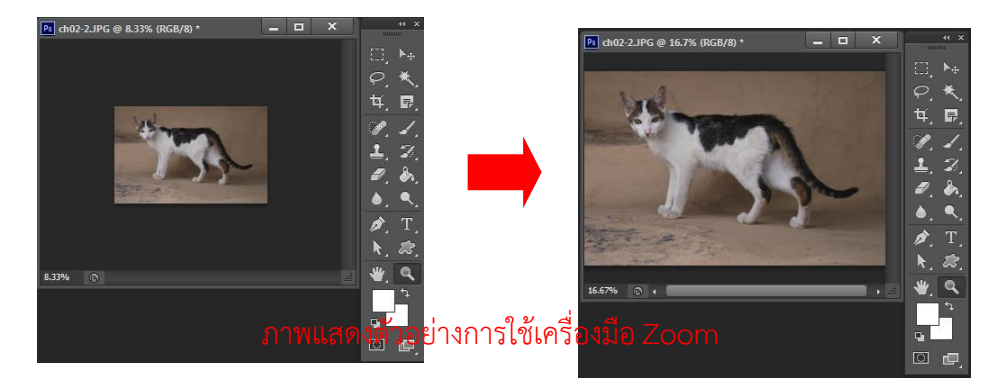

**6. กลุ่มเครื่องม ือในการเล ือกสีForeground (สีที่ปรากฏเมื่อเราเติมหรือวาดลงไป) และสี Background (สี ที่ปรากฏเมื่อเราทาการลบหรือตัดบริเวณนั้นออก) ประกอบด้วย**

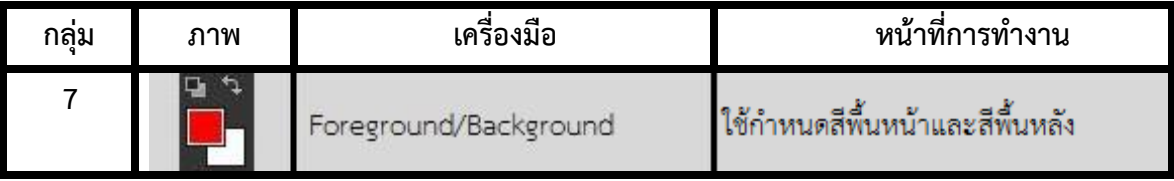

# **7. กลุ่มเครื่องมือ Quick mask เกี่ยวกับการเลือกพื้นที่อีกรูปแบบหนึ่ง ประกอบด้วย**

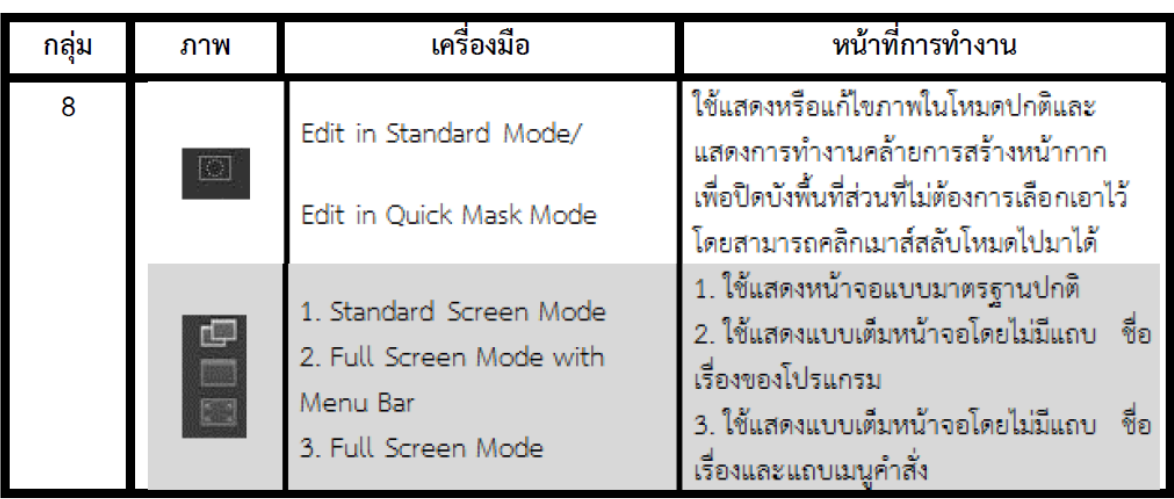